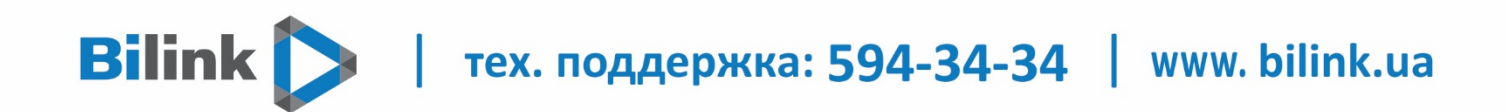

**Інструкція для перегляду Bilink TV за допомогою USB накопичувача на пристроях Samsung Smart TV (ОС Tizen)** 

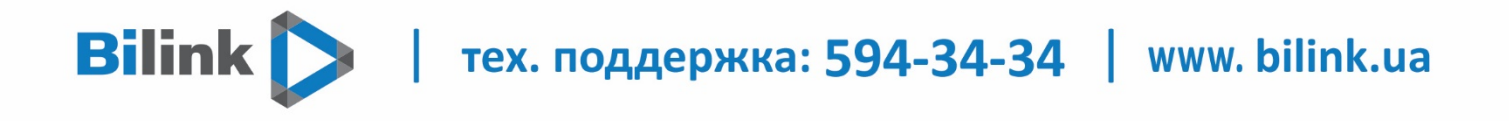

**Для перегляду Bilink TV необхідно:**

### **1. Відкрити особистий кабінет на вкладці телебачення**

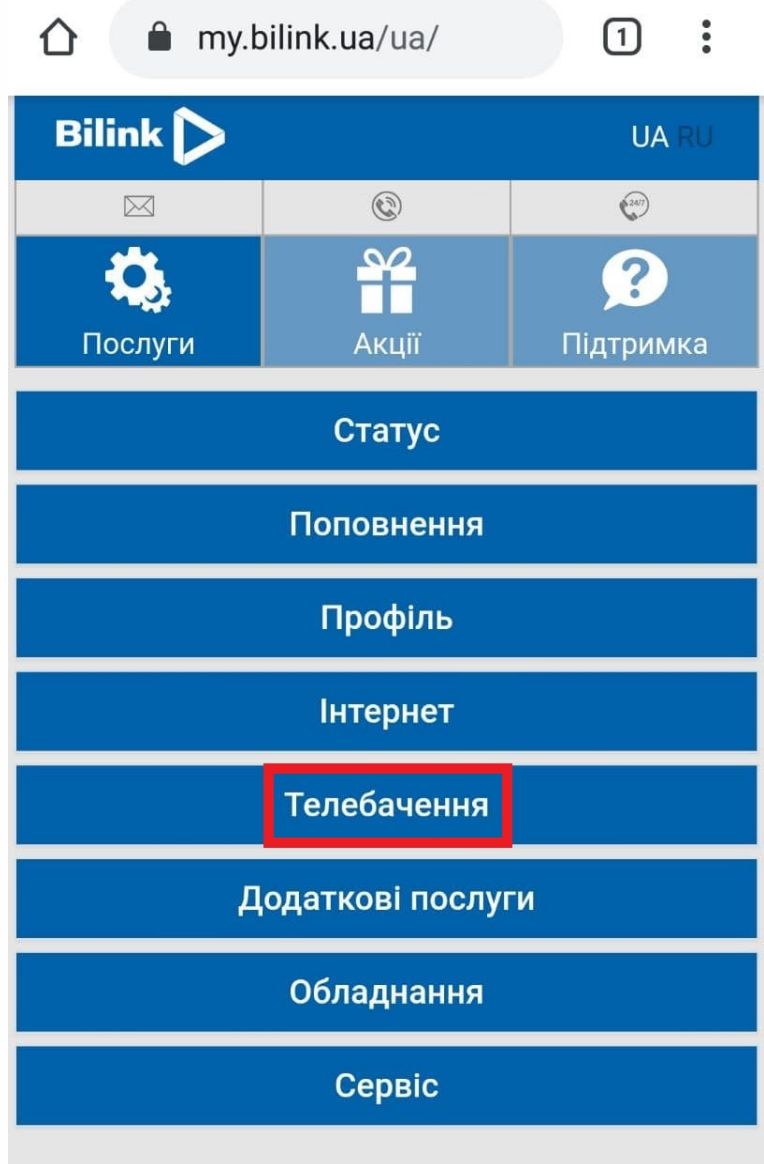

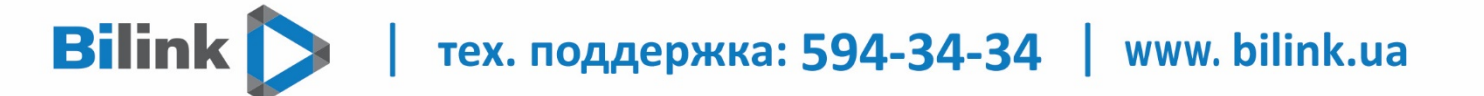

## **2. Обрати кнопку "Активувати" та підтвердити**

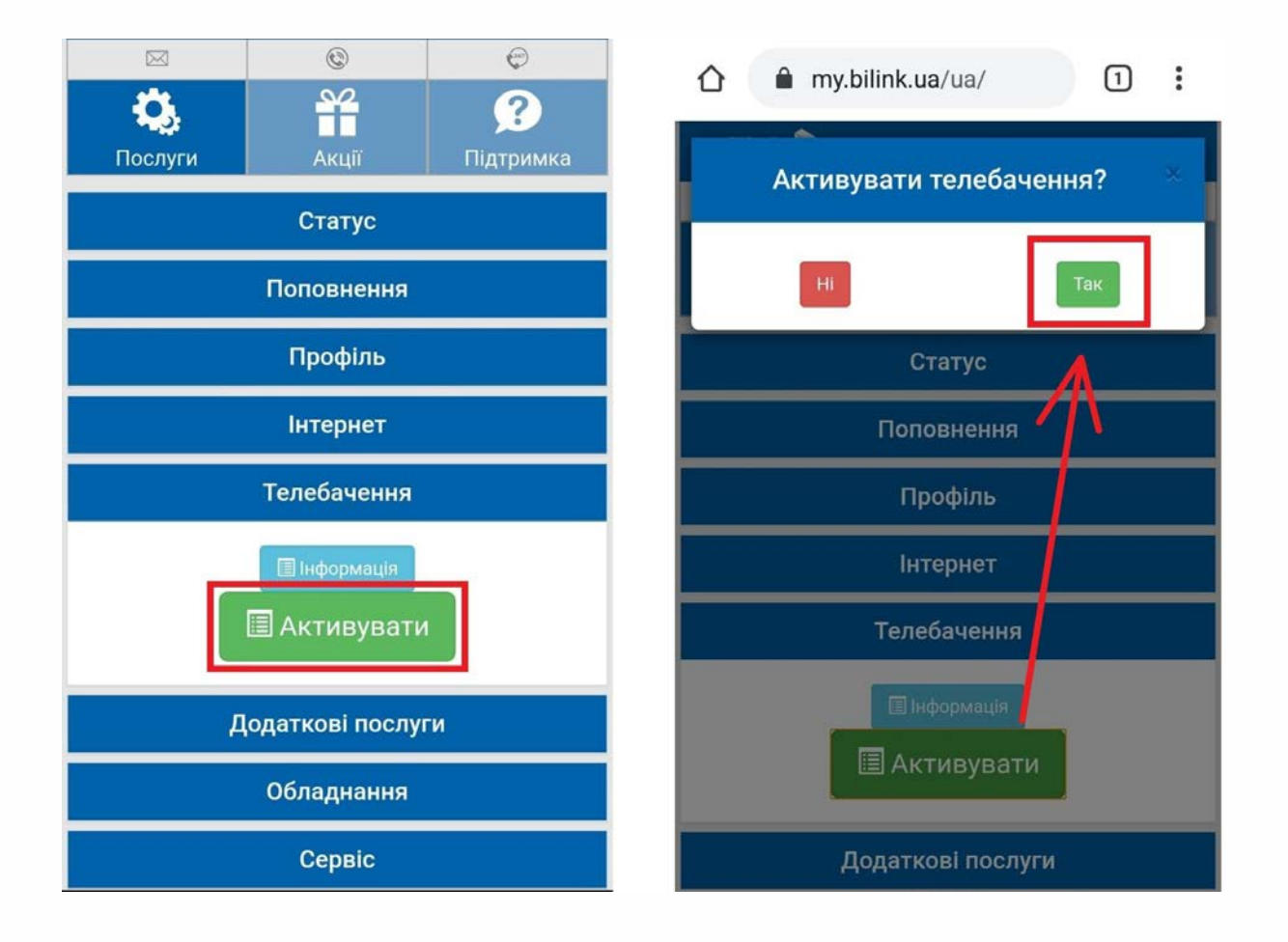

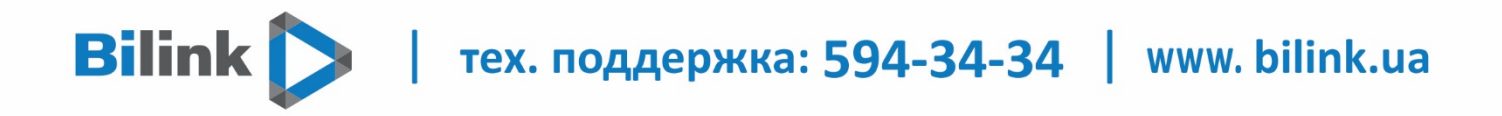

#### **3. Натиснути кнопку «Додати пристрій» і Ви отримаєте код активації**

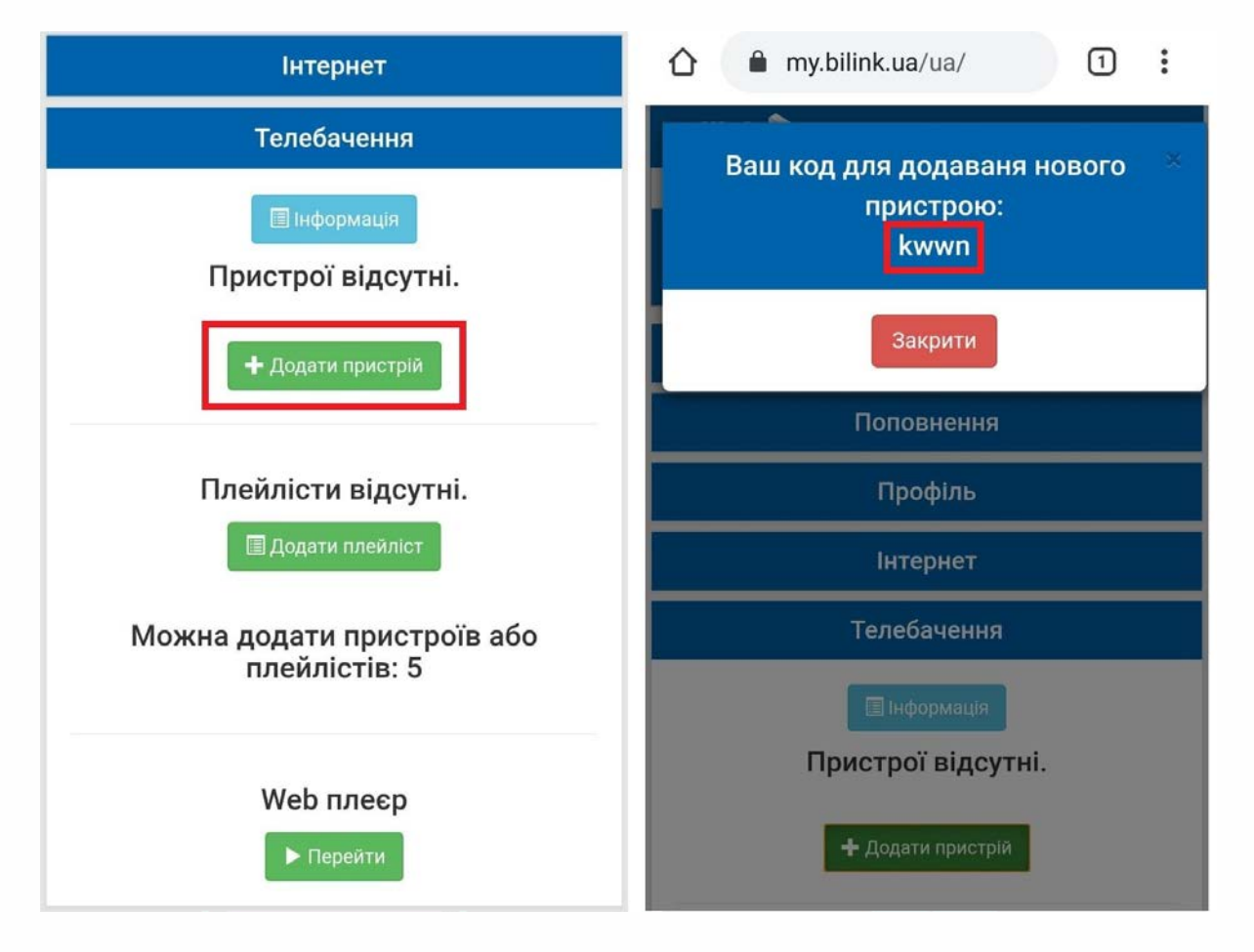

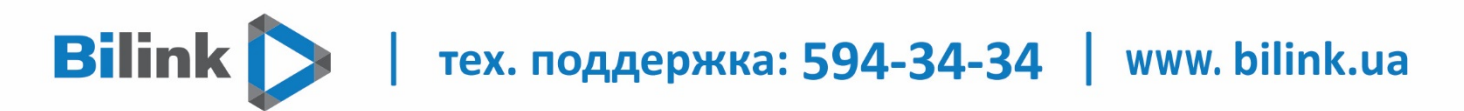

#### **4. Встановити додаток Bilink TV на телевізор за допомогою USB накопичувача.**

# **ВАЖЛИВО: Переконайтеся, що USB накопичувач має файлову систему FAT32. Якщо має іншу систему - відформатуйте накопичувач в FAT32.**

Перемістіть папку userwidget з архіву на USB накопичувач (папка повинна бути розпакована і лежати в корені диска).

Підключити USB накопичувач c папкою userwidget в телевізор. Встановлення почнеться автоматично. Після встановлення, додаток буде доступний в розділі "Встановлених додатків" вікна Apps.

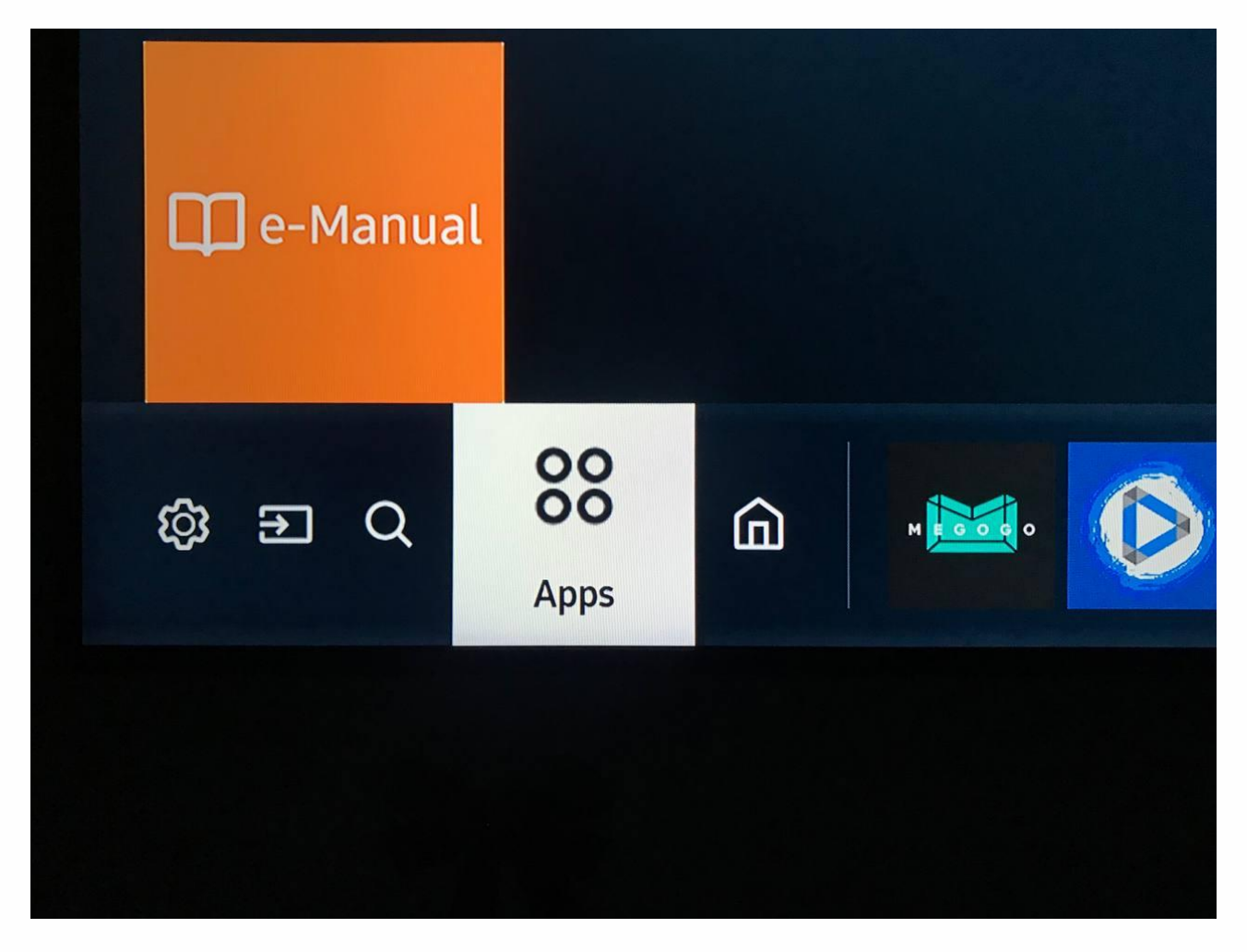

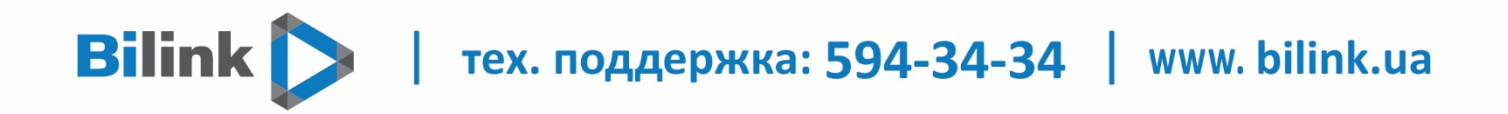

 **5. Додаток Bilink TV по необхідності можливо перемістити на головне меню телевізора.**

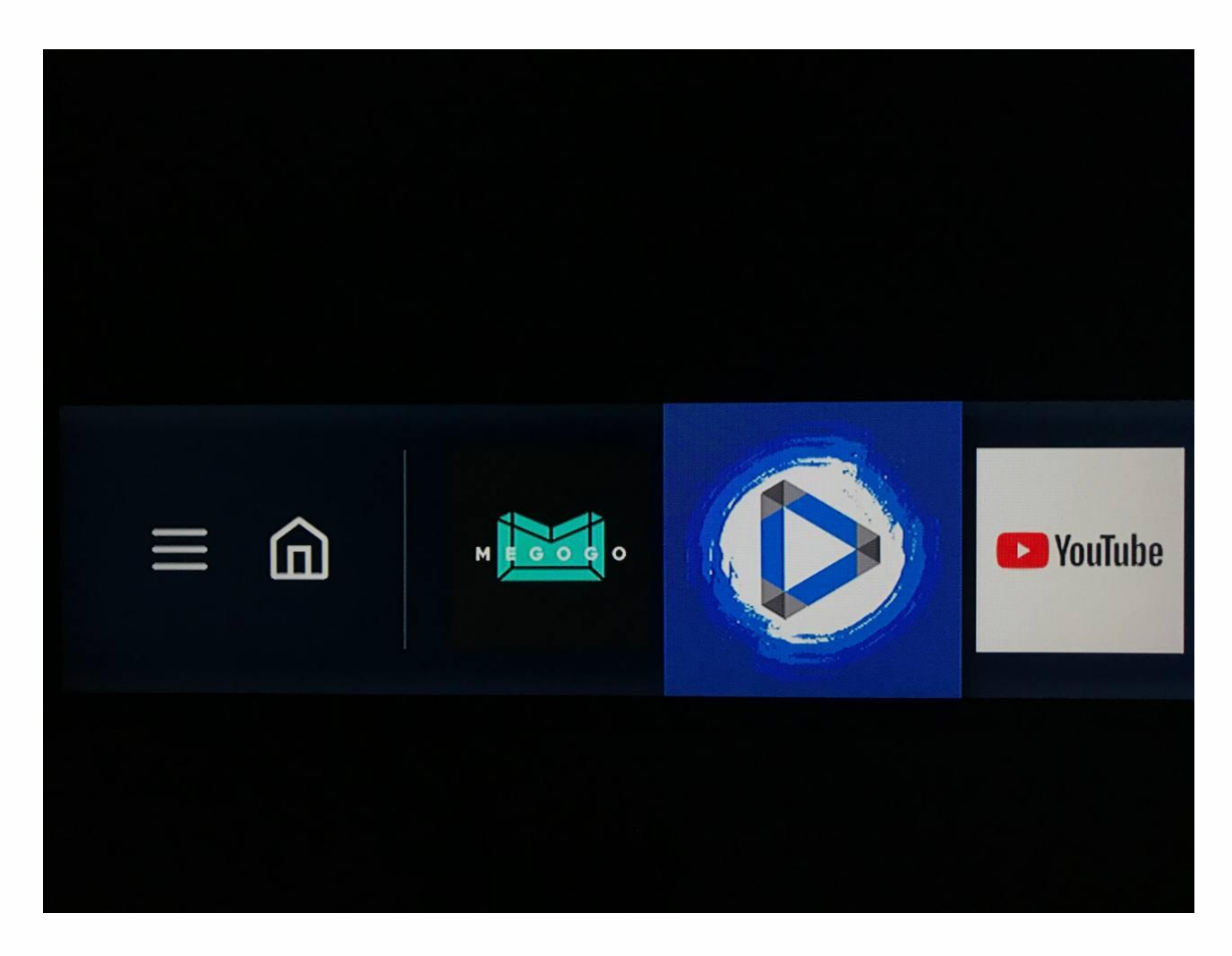

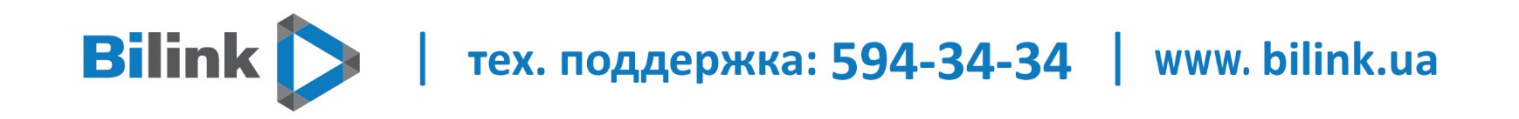

**6. Після встановлення, потрібно відкрити додаток та прописати раніше отриманий код з особистого кабінету і натиснути кнопку «Активувати»**

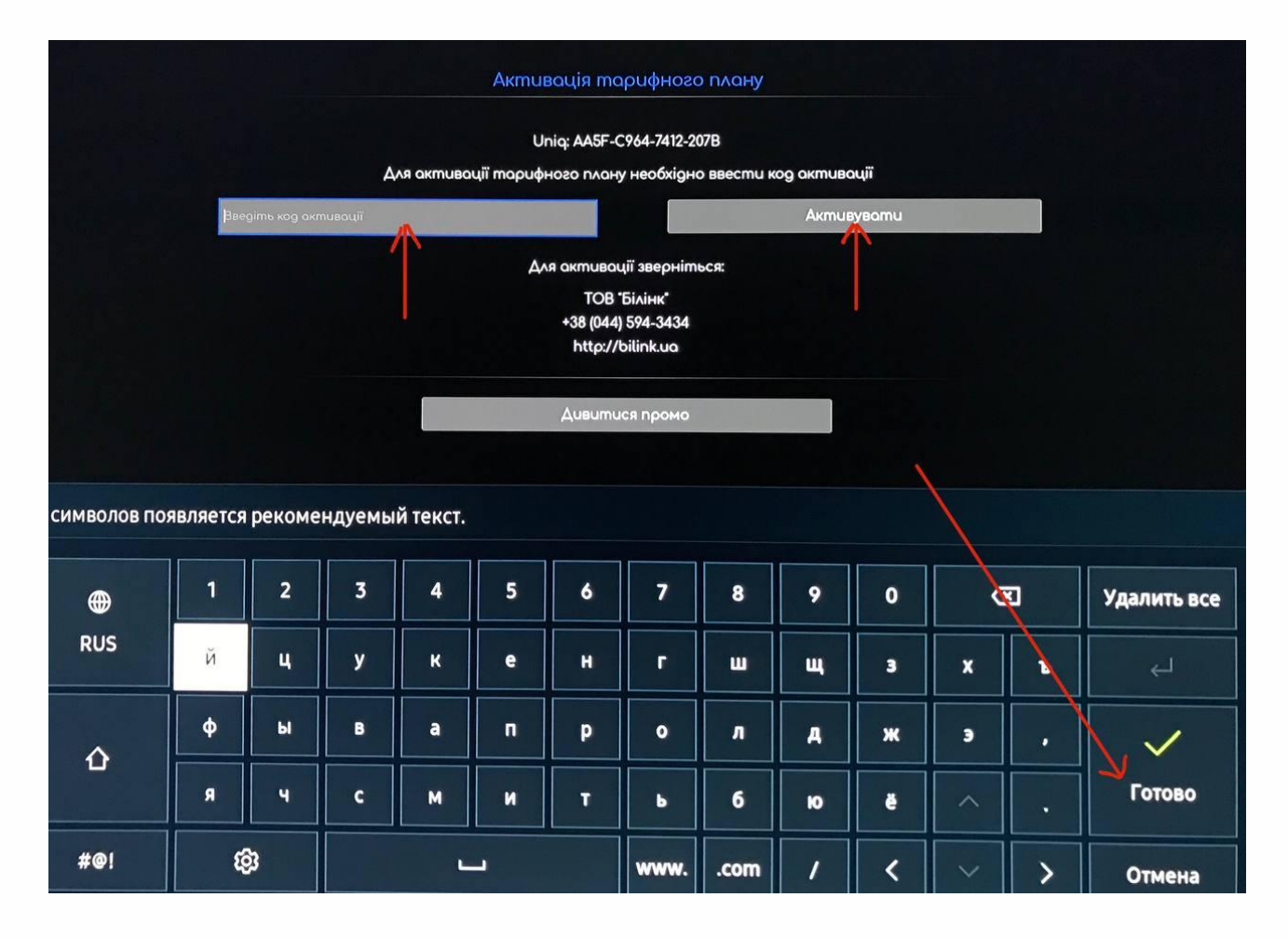

| тех. поддержка: 594-34-34 | www. bilink.ua

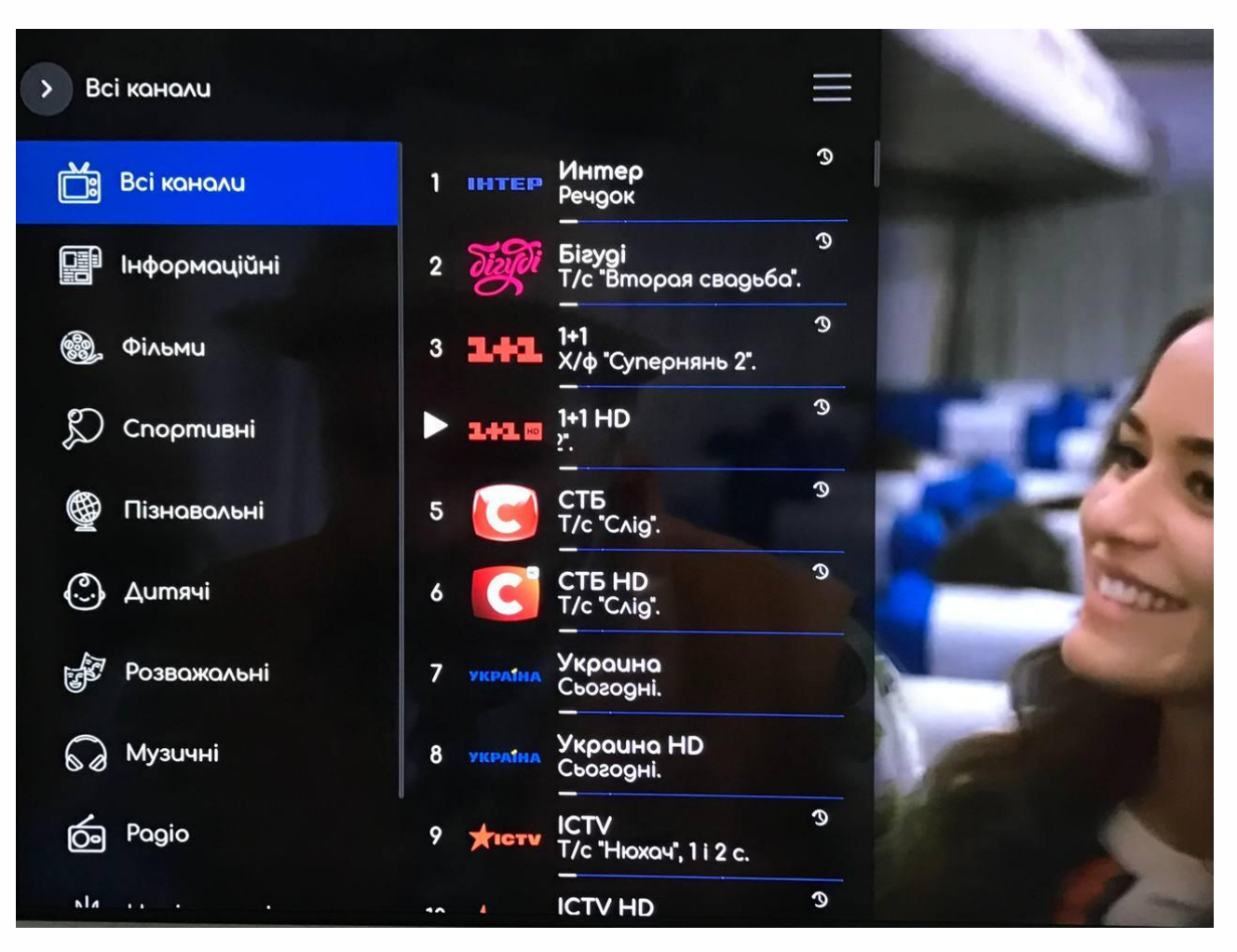

#### **Приємного перегляду**

**Bilink**